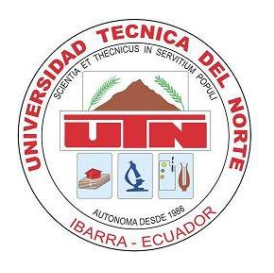

# **UNIVERSIDAD TÉCNICA DEL NORTE**

# **FACULTAD DE INGENIERÍA EN CIENCIAS APLICADAS**

## **CARRERA DE INGENIERIA EN MECATRÓNICA**

**MANUAL DE USUARIO**

**TEMA:**

"SISTEMA DE CONTROL DE PESO PARA LLENADO DE SACOS DE HARINA DE 50 KG"

**AUTOR:** LUIS GABRIEL ROSERO ROSERO

**DIRECTOR:** ING. COSME MEJÍA

IBARRA- ECUADOR ABRIL- 2013

### **TABLA DE CONTENIDO**

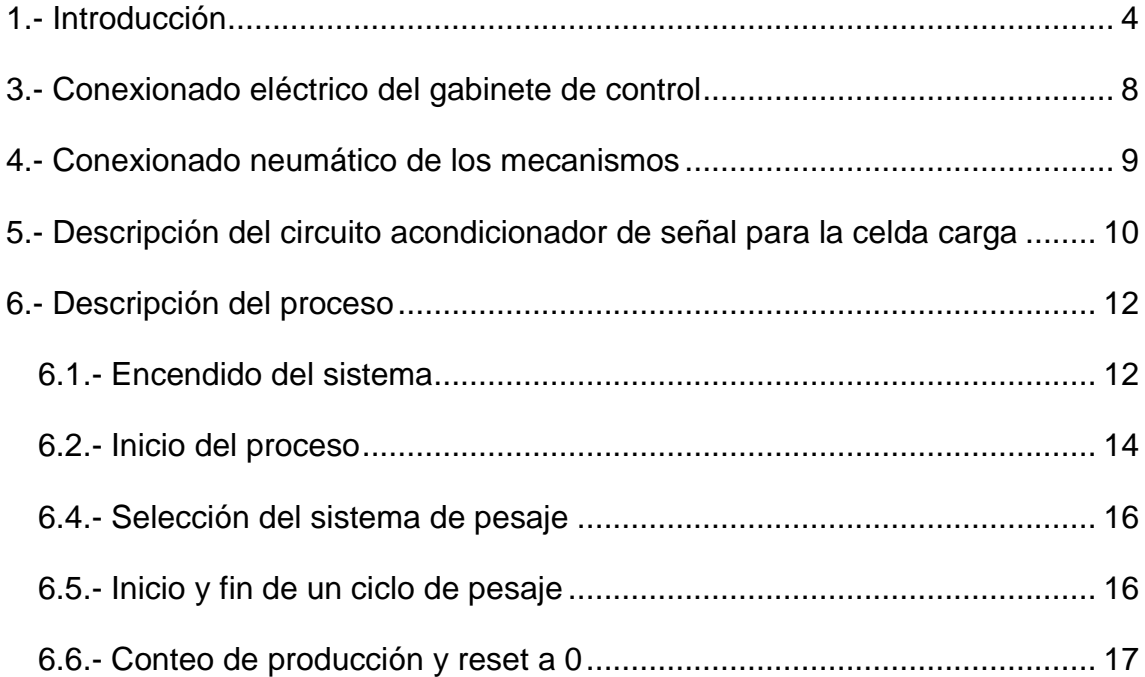

# **INDICE DE FIGURAS**

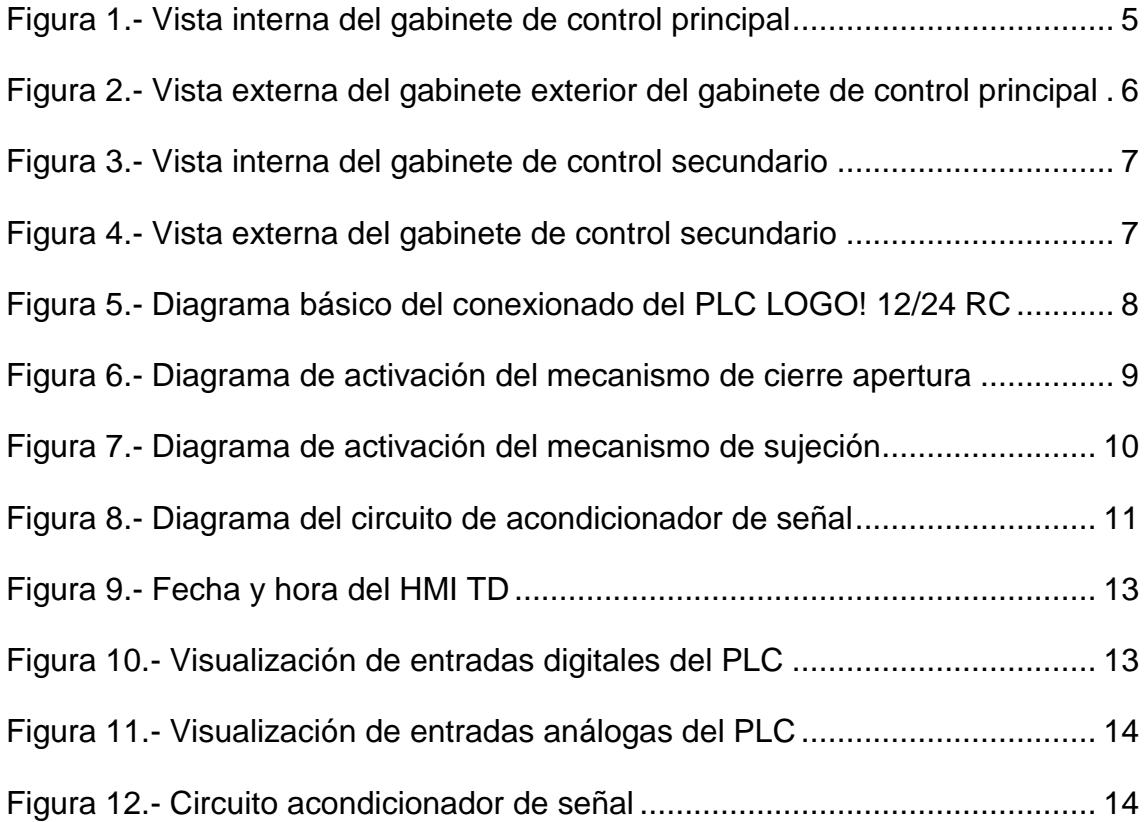

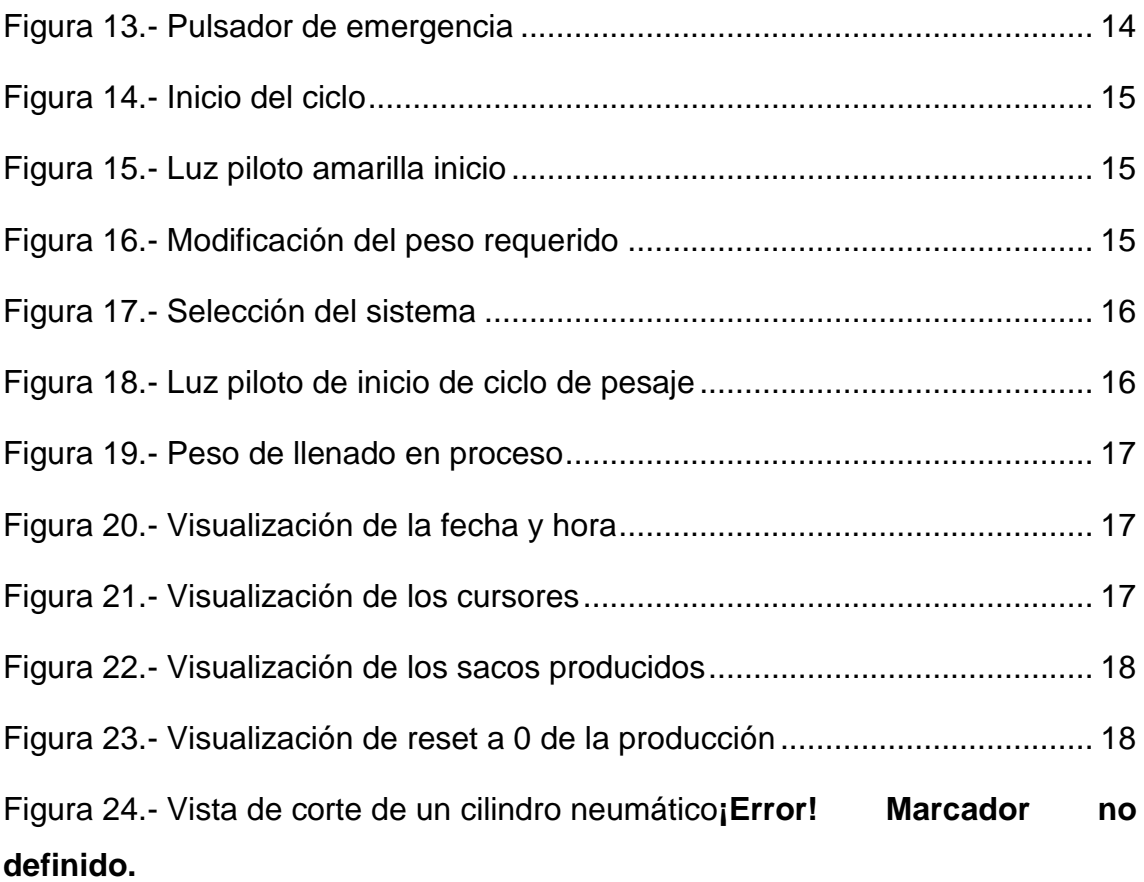

### **INDICE DE TABLAS**

Tabla 1.- Plan de mantenimiento preventivo .......**¡Error! Marcador no definido.** Tabla 2.- Plan de mantenimiento correctivo y detección de fallas............. **¡Error! Marcador no definido.**

Tabla 3.- Plan de mantenimiento preventivo del tablero de control........... **¡Error! Marcador no definido.**

# **Manual de Usuario del sistema de control de peso para llenado de harina de 50 kg.**

#### <span id="page-3-0"></span>**1.- Introducción**

Los manuales de usuario son indispensables para garantizar la correcta manipulación para un óptimo funcionamiento de los sistemas y máquinas en generalización.

Este manual ayuda a que el operario encargado de este sistema, este a conocimiento del ciclo que debe cumplirse para llevar a cabo un buen funcionamiento si afectar a los intereses de la industria y tampoco de la seguridad del operario o los operarios encargados de manipular este sistema de control.

#### **2.- Esquema general del gabinete de control**

El esquema general del gabinete de control es indispensable conocerlo, ya que en su interior se encuentran todos los mandos y elementos que forman parte para llevar a cabo el sistema de control de peso, además, en su exterior también se encuentran elementos que ayudan a interactuar con el o los operarios encargados de manejar este sistema de control.

El montaje del subsistema de control se lo monta en un gabinete de dimensiones 40 x 40 x 20 cm para realizar el cableado con los demás elementos.

En la figura 2.1 se indica la parte interna del gabinete de control con sus elementos de control que se enumeran a continuación:

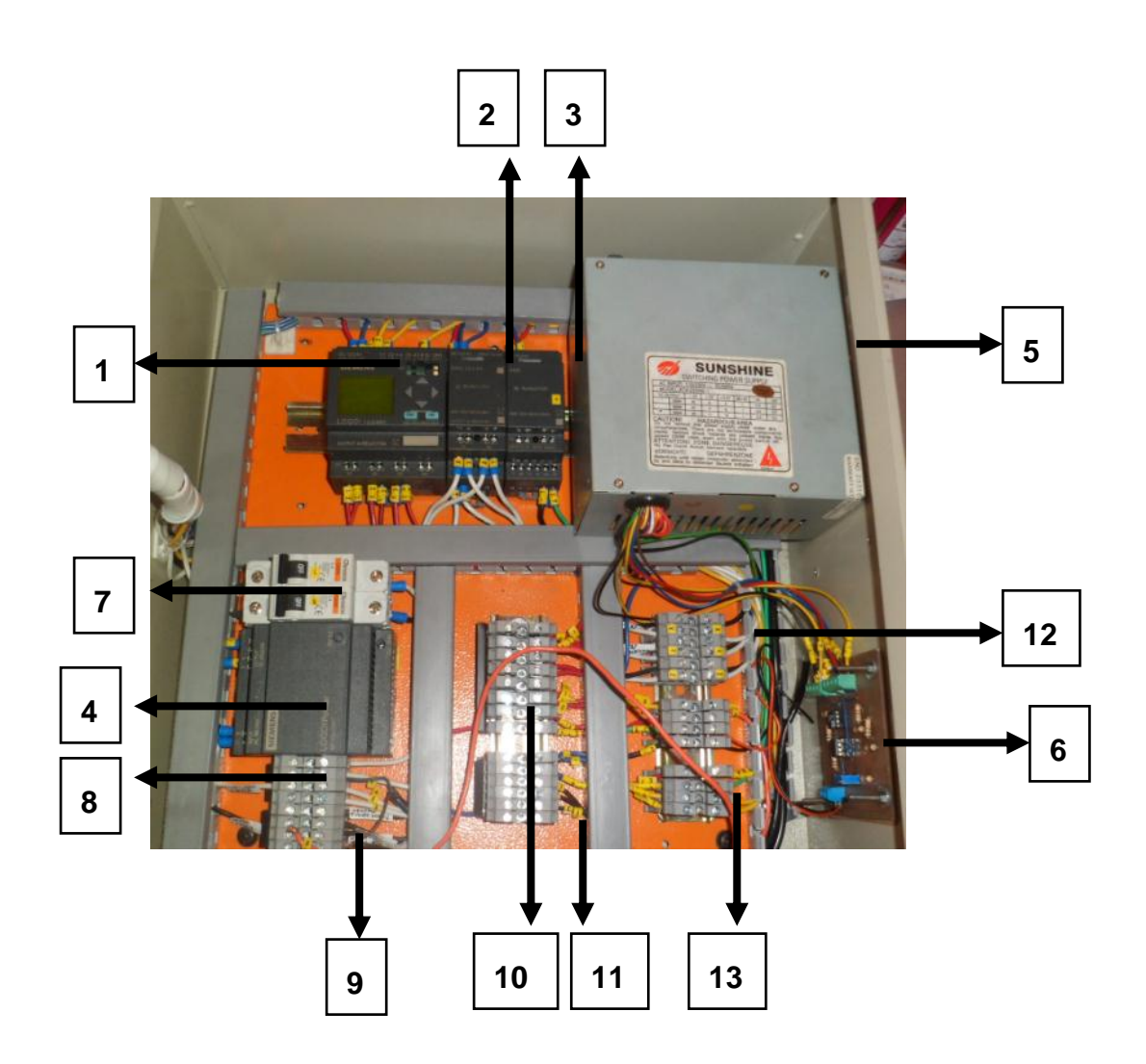

<span id="page-4-0"></span>**Figura 1.-** Vista interna del gabinete de control principal

- 1. PLC LOGO! 12/24 RC
- 2. Módulo de expansión digital DM8 12/24 RC
- 3. Módulo de expansión analógico AM2 12/24 RC
- 4. Fuente de poder LOGO! Power
- 5. Fuente de poder CPU
- 6. Acondicionador de celda de carga
- 7. Breakers de encendido
- 8. Borneras de conexión 110 V AC línea
- 9. Bornera de conexión 110 V AC neutro
- 10. Borneras de conexión 24 V DC positivo
- 11. Borneras de conexión 24 V DC negativo
- 12. Borneras de conexión entradas y salidas digitales
- 13. Borneras de conexión entrada análoga

La parte externa del gabinete de control se encuentra instalado las luces de encendido (luz amarilla), de apagado (luz roja), un ciclo en proceso (luz azul), el HMI TD LOGO, el botón de parada de emergencia, selector de sistema de pesaje y los fusibles de protección del sistema.

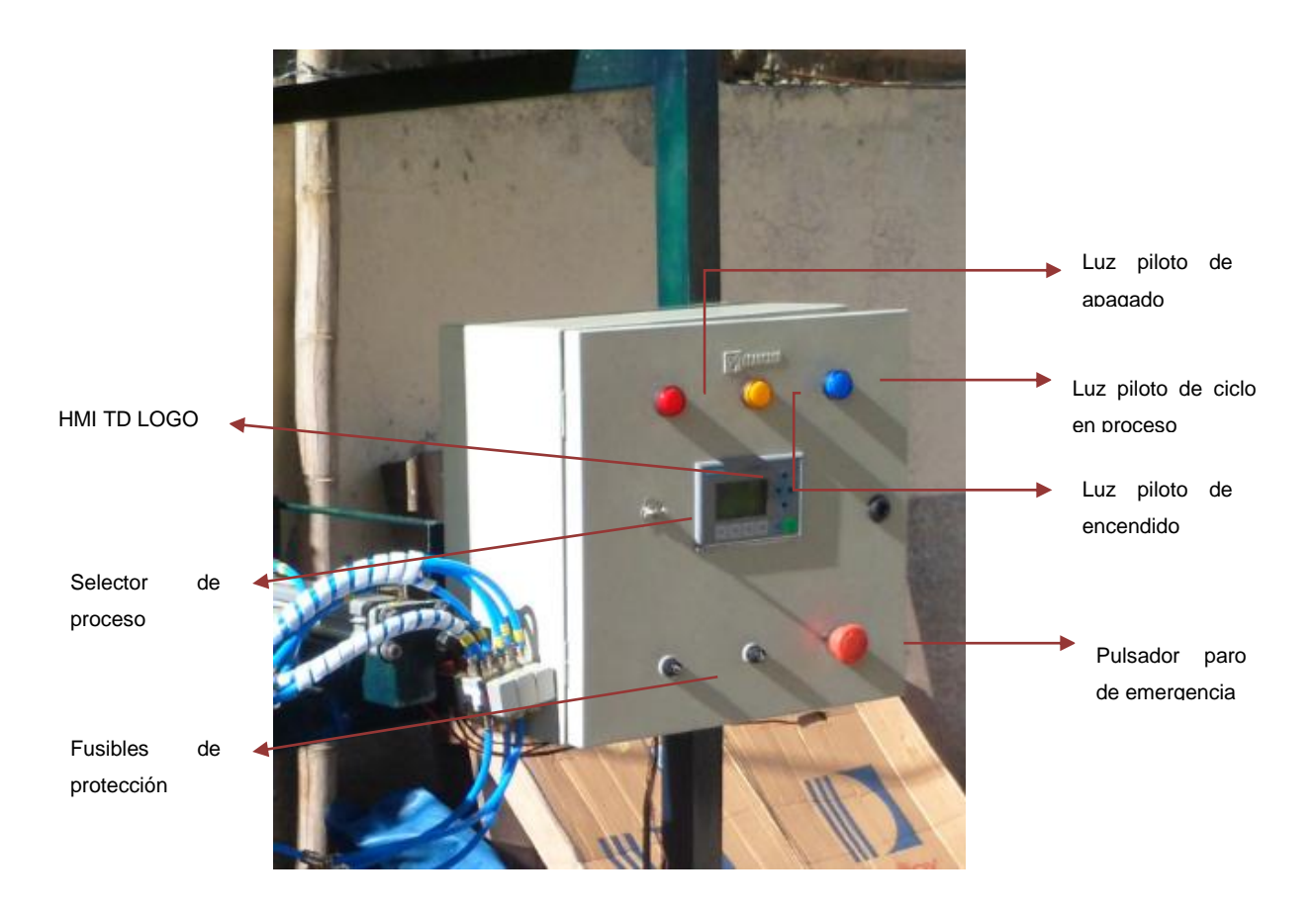

<span id="page-5-0"></span>**Figura 2.-** Vista externa del gabinete exterior del gabinete de control principal El montaje del control del motoreductor se lo realiza en un gabinete de 20x20x20 cm que se comunica eléctricamente con el gabinete principal de control.

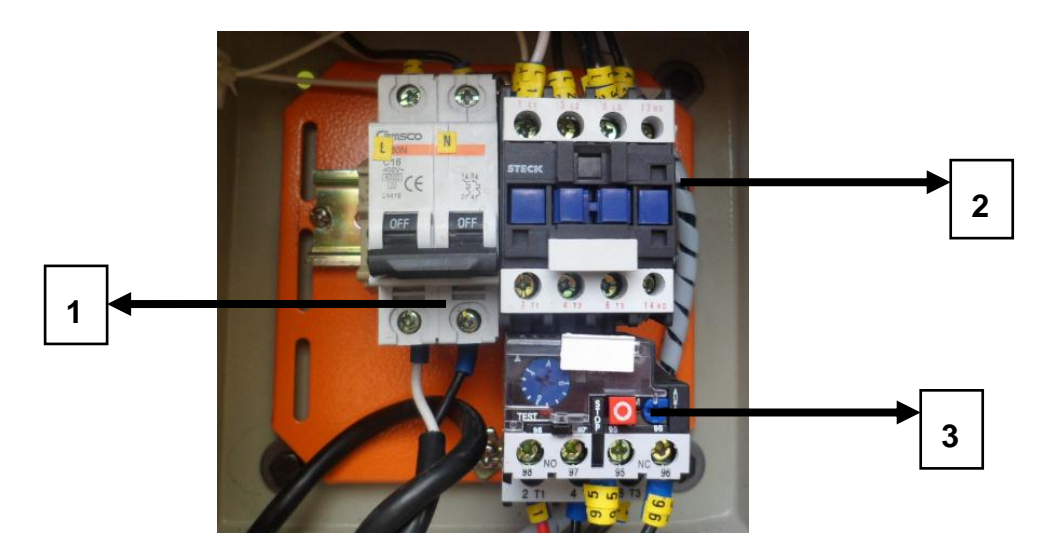

**Figura 3.-** Vista interna del gabinete de control secundario

- <span id="page-6-0"></span>1. Breaker de encendido
- 2. Contactor de 110 V AC
- 3. Relé térmico de 6 A

En la parte externa se encuentre una llave para iniciar el funcionamiento de motoreductor cuando lo sea necesario.

<span id="page-6-1"></span>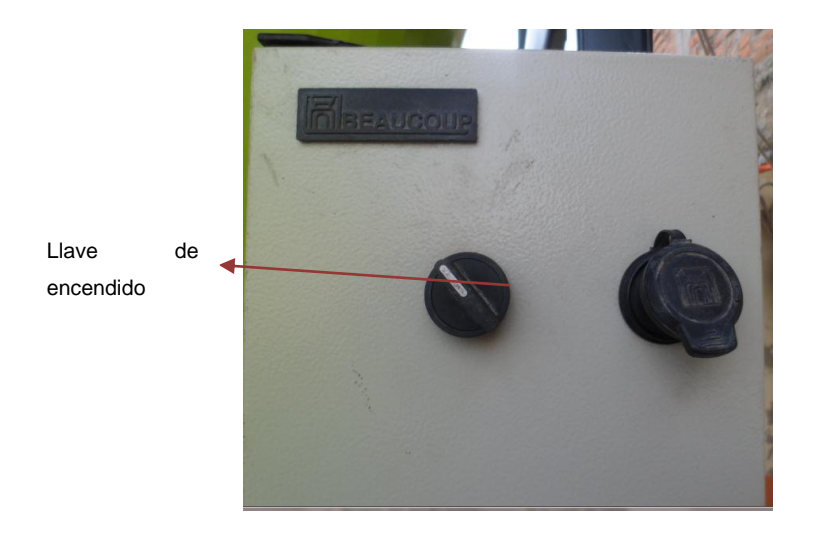

**Figura 4.-** Vista externa del gabinete de control secundario

#### <span id="page-7-0"></span>**3.- Conexionado eléctrico del gabinete de control**

En el conexionado eléctrico que a continuación se detalla, se debe tomar en cuenta las protecciones para la fase de 110 VAC con un fusible de 2A para la protección de todo el conexionado eléctrico general , y otro fusible de 1A para la pantalla HMI TD LOGO!.

Las conexiones del PLC LOGO! 12/24RC se detallan en la figura 3.1, donde se utiliza una fuente de 24 VDC que suministra la energía tanto al PLC como al HMI TD. Las entradas I1 y I2 van conectadas seleccionador NA, en la entrada I3 el pulsador de emergencia NC y en la entrada I8 el pulsador de pie NA. Las electroválvulas que accionan a los cilindros neumáticos son controladas por las salidas Q1, Q2 y Q3, las luces pilotos por salidas Q4, Q5y Q6 del módulo de expansión digital DM8. En el módulo de expansión analógica AM2 se conecta la señal de salida del circuito de acondicionador de la celda de carga.

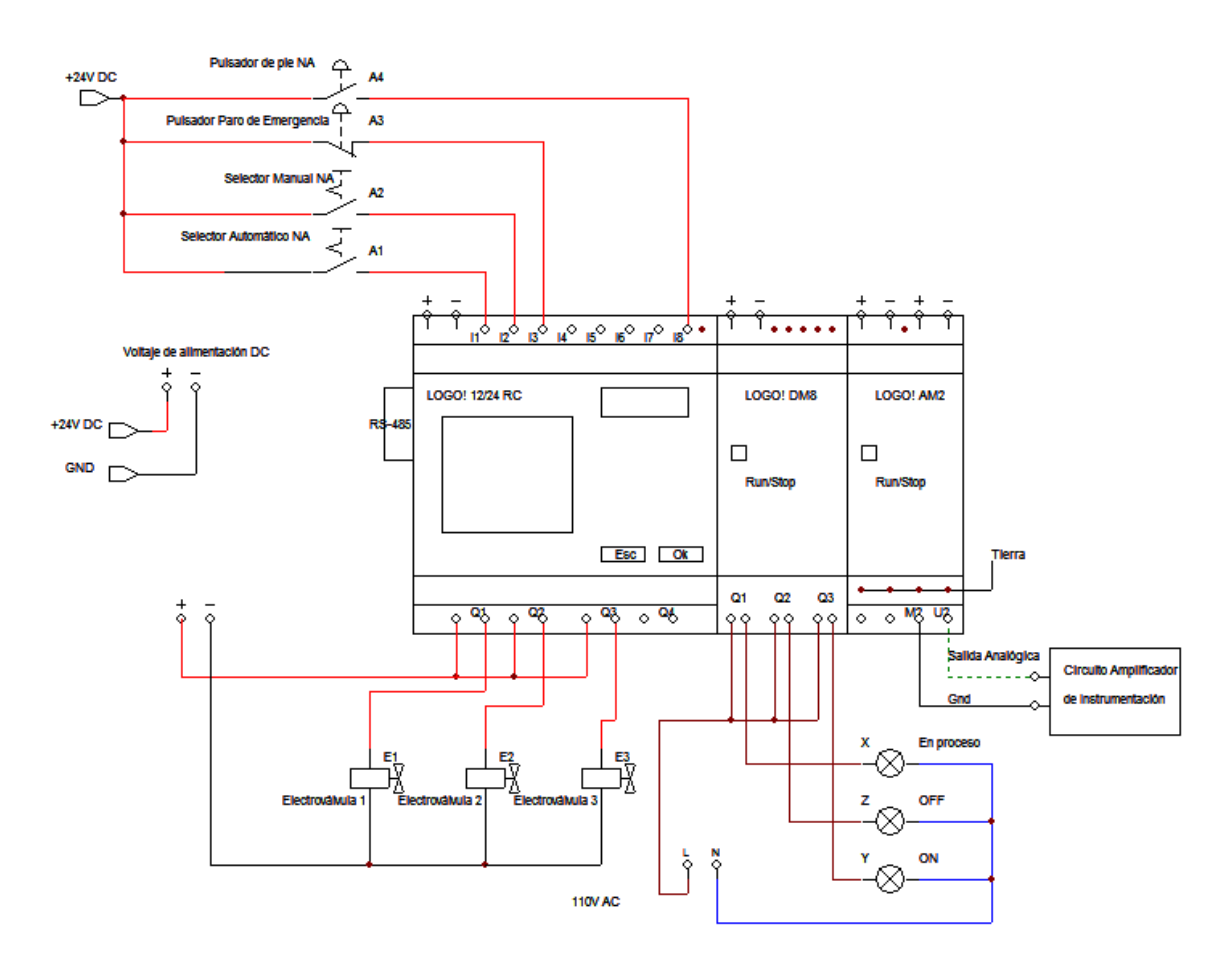

<span id="page-7-1"></span>**Figura 5.-** Diagrama básico del conexionado del PLC LOGO! 12/24 RC

#### <span id="page-8-0"></span>**4.- Conexionado neumático de los mecanismos**

En el conexionado de las mangueras de poliuretano se han puesto nombres para tener en cuenta que manguera debe ir conectada a cada cilindro neumático.

Además de la nomenclatura puesta en las conexiones de detalla a continuación los diagramas neumáticos que se sujetan a los diagramas eléctricos para su respectiva activación en el proceso.

En la figura 4.1 se detalla en diagrama neumático del mecanismo de cierre apertura, y en la figuran 4.2 se detalla el diagrama neumático del mecanismo de ajuste

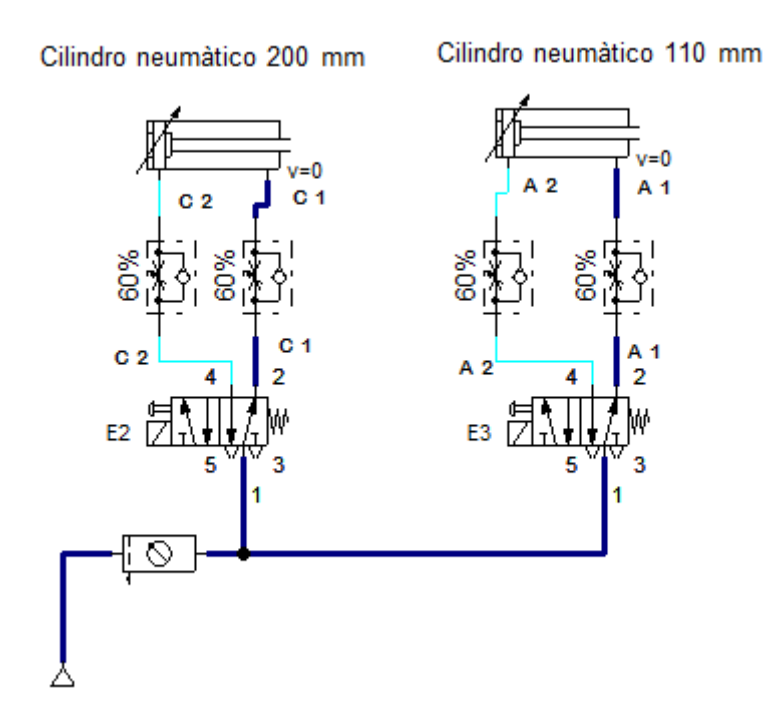

<span id="page-8-1"></span>**Figura 6.-** Diagrama de activación del mecanismo de cierre apertura

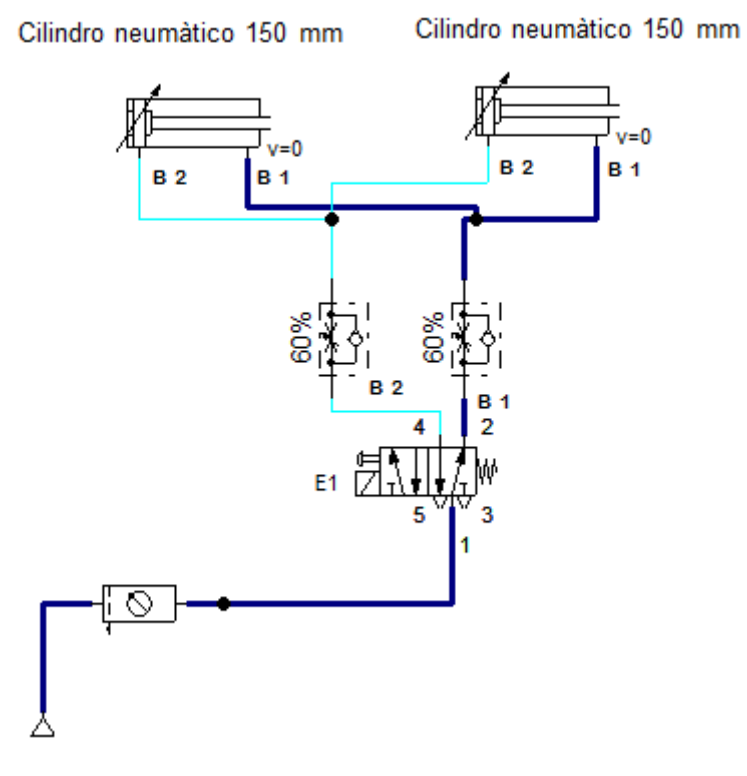

**Figura 7.-** Diagrama de activación del mecanismo de sujeción

### <span id="page-9-1"></span><span id="page-9-0"></span>**5.- Descripción del circuito acondicionador de señal para la celda carga**

El circuito para acondicionar la señal que nos da la celda de carga está conformado por los siguientes elementos.

- 6 resistencias de 100 kΩ
- 2 resistencias de 4.6 kΩ
- $\bullet$  1 resistencia de 200 Ω
- 1 potenciómetro de precisión de 100 kΩ
- 2 integrados AD822 (Amplificador de instrumentación)
- 2 borneras de 4 secciones
- 1 bornera de 2 secciones
- 1 baquelita de fibra de vidrio
- 200 gr de ácido de percloruro férrico

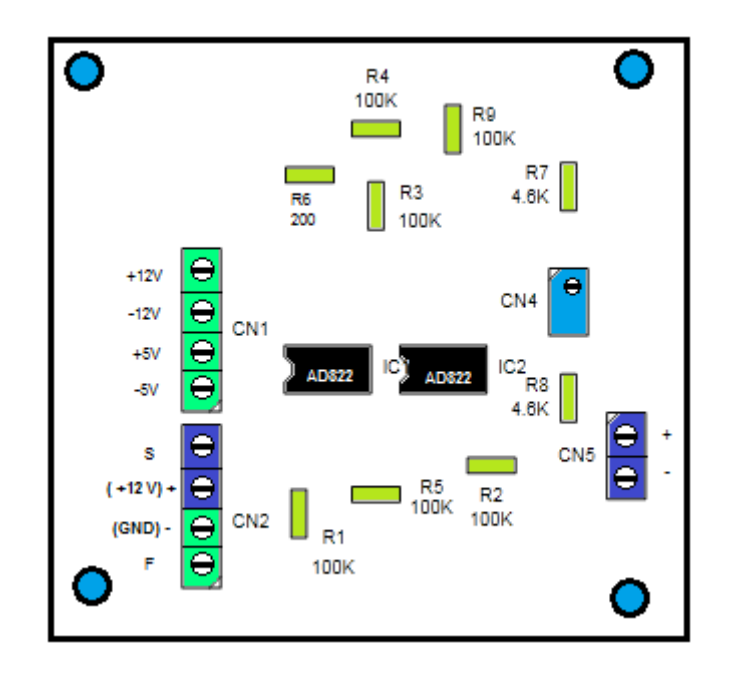

**Figura 8.-** Diagrama del circuito de acondicionador de señal

<span id="page-10-0"></span>**CN1.-** en esta bornera se conecta las fuentes de alimentación que vienen de la fuente de poder de CPU teniendo en cuenta el orden indicado en la figura 5.1.

**CN2.-** Se conecta la celda de carga y su respectiva fuente de alimentación de +12 V DC, en el orden indicado en la figura 5.1.

**CN5.-** Se conecta la señal de salida que nos da este circuito y esta señal es enviada al PLC para su respectiva liberalización.

**R1, R2, R3, R4, R5 y R9.-** Resistencias de 100 kΩ las cuales cumplen con la configuración de ganancia del circuito de acondicionador de señal.

**R6.-** Resistencia que ayuda a obtener la ganancia aproximada de 1000 para tener una señal normalizada que se la envía al PLC.

**CN4.-** El potenciómetro ayuda a tener una señal ajustable a cero.

**IC1 e IC2.-** Circuitos amplificadores de instrumentación que son los elementos más destacables en este circuito de acondicionador de señal.

#### <span id="page-11-0"></span>**6.- Descripción del proceso**

El proceso para realizar el funcionamiento del sistema de control de peso para el llenado de sacos de harina, lo debe realizar una persona con aptitudes y actitudes, ya que en su cargo están en el de llenar varias decenas de sacos, provistos en la producción diaria de la industria.

#### <span id="page-11-1"></span>**6.1.- Encendido del sistema**

Se conecta los cables de alimentación a los breakers, teniendo en cuenta el cable de fase (F) y el del neutro (N) y la respectiva tierra al borde del gabinete de control.

Se realiza una prueba punto-punto que se refiere verificar la continuidad del cableado que no se haya afectado con cualquier maniobra indebida que pueda afectar en el buen funcionamiento del sistema.

Ya identificados y conectados los cables de VAC, se procede a activar las palancas de los breakers, y se verifica el encendido de los siguientes elementos:

- 1.- Led de la fuente de 24 VDC
- 2.- Pantalla del LOGO! 12/24 RC
- 3.- Led del módulo de expansión digital DM8
- 4.- Led del módulo de expansión análoga AM2
- 5.- Luz piloto roja encendida, luces amarillas y azules apagadas
- 6.- LOGO1 HMI TD encendido y comunicado

Si se observa el buen funcionamiento de los puntos anteriores se procede a la verificación de voltajes, la ejecución del programa cargado y lectura de la entrada análoga en la pantalla del LOGO 12/24 RC.

Para ejecutar el programa cargado buscamos con las teclas cursores en las opciones de la pantalla del LOGO! 12/24 RC la que diga RUN, la seleccionamos y se oprime la tecla  $\Box$ , e inmediatamente el programa empieza a ejecutarse.

Para verificar la lectura de la entrada análoga seguimos los siguientes pasos:

1.- Se presiona la tecla  $\nabla$  hasta observar en la pantalla la fecha y hora actuales.

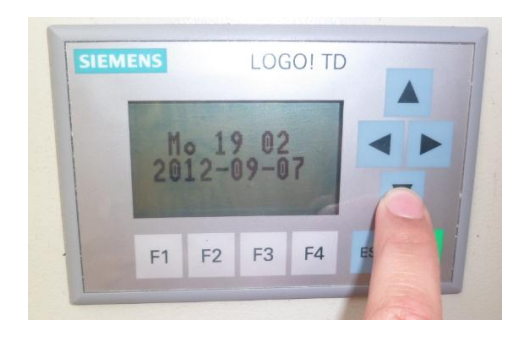

**Figura 9.-** Fecha y hora del HMI TD

<span id="page-12-0"></span>2.- Si se presiona la tecla  $\blacktriangleright$  se podrá observar diferentes ventanas en las cuales se puede monitorear entradas y salidas digitales como las análogas.

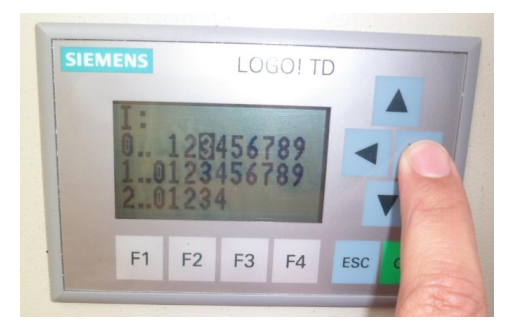

**Figura 10.-** Visualización de entradas digitales del PLC

<span id="page-12-1"></span>3.- Buscamos en donde se encuentran las entradas digitales y el canal de la señal análoga y verificamos si valor está en 0 bits.

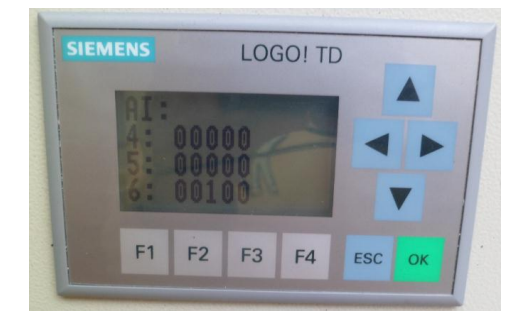

**Figura 11.-** Visualización de entradas análogas del PLC

<span id="page-13-1"></span>4.- Si se ha movido ese valor lo podemos ajustar con el potenciómetro de precisión ubicado en el circuito del acondicionamiento para la celda de carga.

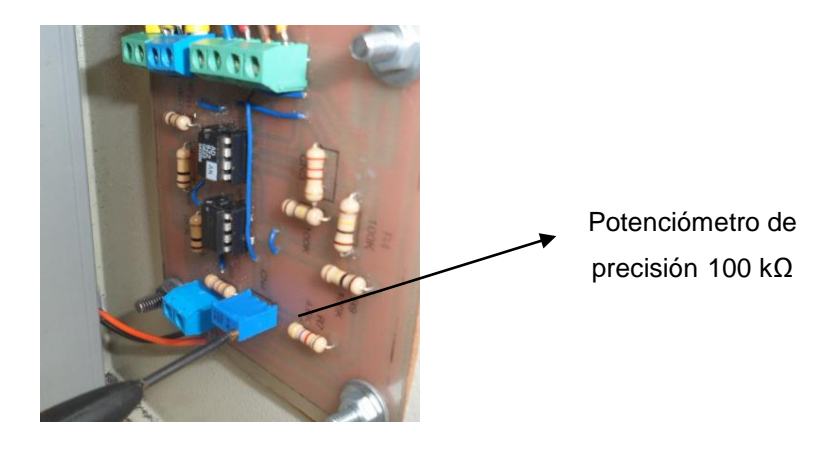

**Figura 12.-** Circuito acondicionador de señal

#### <span id="page-13-2"></span><span id="page-13-0"></span>**6.2.- Inicio del proceso**

Antes de dar el inicio se debe revisar el pulsador de emergencia que se encuentre desactivado, girándolo hacia la derecha.

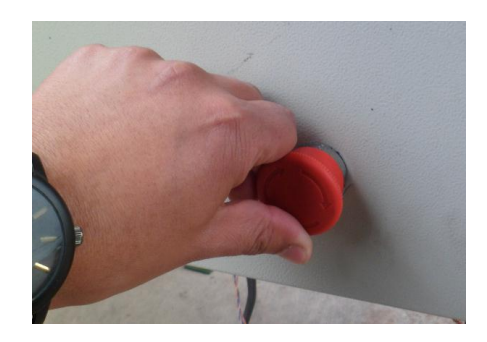

**Figura 13.-** Pulsador de emergencia

<span id="page-13-3"></span>Para dar inicio al proceso lo único que se realiza es pulsar la tecla F1 del HMI TD y el sistema estará listo para modificar los siguientes puntos.

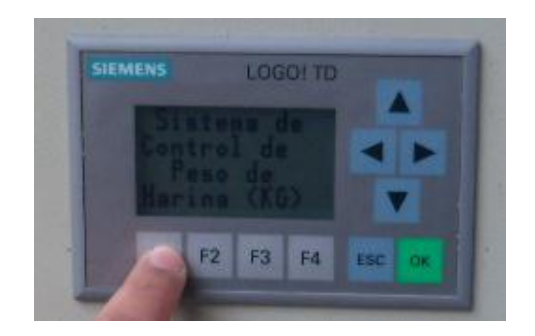

**Figura 14.-** Inicio del ciclo

<span id="page-14-0"></span>Se dará el cambio de la luz roja a la luz amarilla para indicar que está listo el sistema.

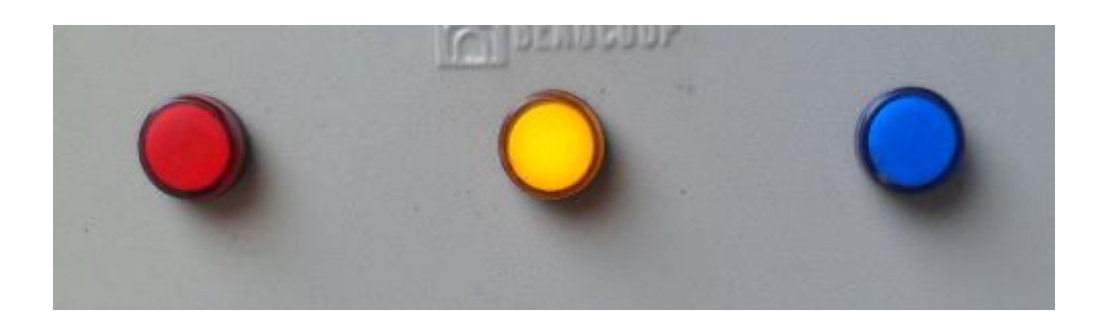

**Figura 15.-** Luz piloto amarilla inicio

#### <span id="page-14-1"></span>**6.3.- Modificación del peso requerido**

Para modificar el peso que se desea obtener, hay que pulsar la tecla F4 para aumentar y para disminuir el peso deseado hay que tener presionado la tecla F3 y pulsar la tecla F4. Asi se logra modificar el peso requerido.

<span id="page-14-2"></span>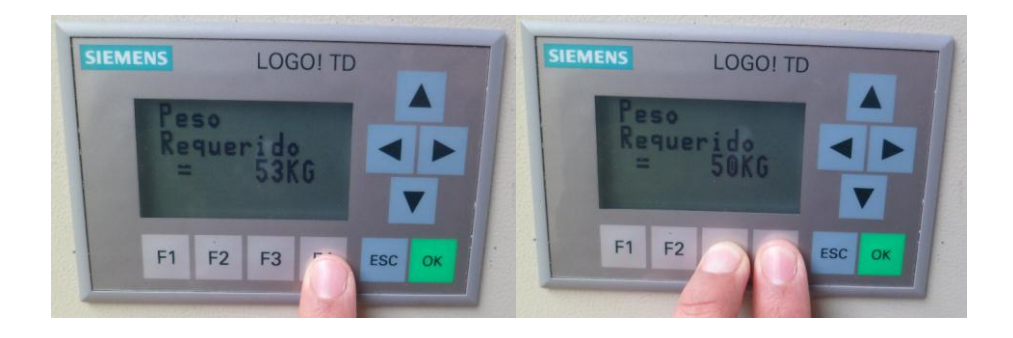

**Figura 16.-** Modificación del peso requerido

#### <span id="page-15-0"></span>**6.4.- Selección del sistema de pesaje**

Para ciertas circunstancias que se desee llenar sacos en forma manual o automática se dispone de un seleccionador para determinar que método se toma en cuenta.

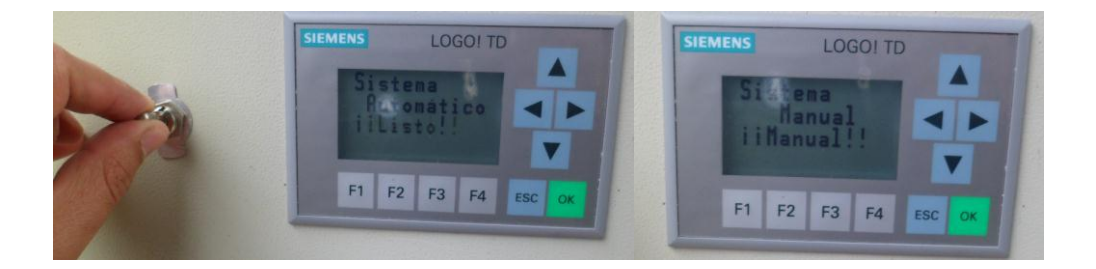

**Figura 17.-** Selección del sistema

#### <span id="page-15-2"></span><span id="page-15-1"></span>**6.5.- Inicio y fin de un ciclo de pesaje**

Según el método seleccionado anteriormente se toma en cuenta lo siguiente:

- Para que el sistema manual de inicio se debe tener presionado el pulsador de pie hasta que se determine el final del proceso por el operario.
- ▶ Por lo contrario al seleccionar un sistema de pesaje automático solo es necesario pulsar una vez el pulsador de pie.

Además, cuando se inicia el proceso se observa en el gabinete de control la activación de una luz azul la cual indica que el proceso de un ciclo de pesaje se está ejecutando.

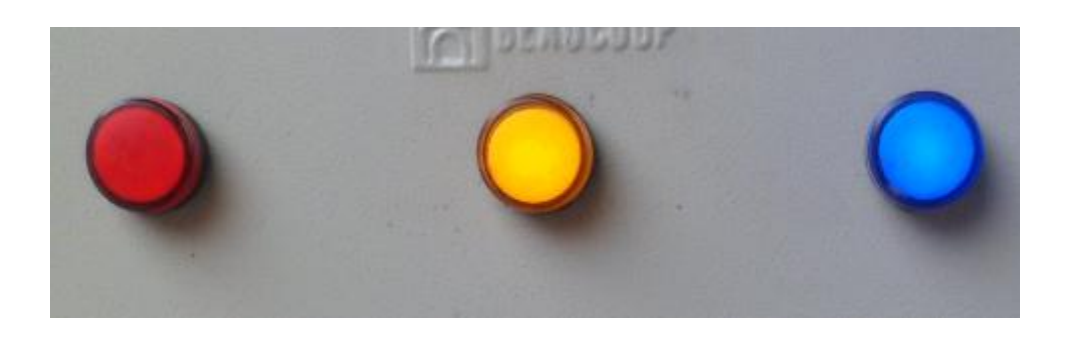

**Figura 18.-** Luz piloto de inicio de ciclo de pesaje

<span id="page-15-3"></span>Inmediatamente se observa en la HMI TD el peso en proceso de llenado.

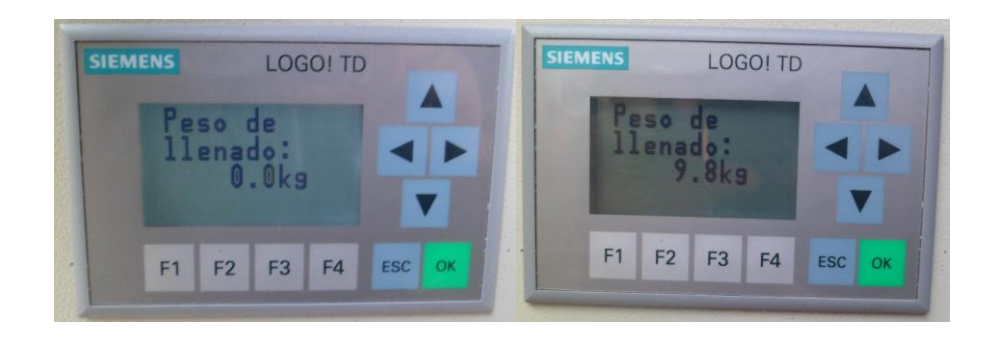

**Figura 19.-** Peso de llenado en proceso

#### <span id="page-16-1"></span><span id="page-16-0"></span>**6.6.- Conteo de producción y reset a 0**

Para determinar los sacos producidos en una jornada de trabajo se procede a verificar en la pantalla el conteo.

El primer paso es presionar la tecla **V** hasta observar en el HMI la fecha actual como se indica en la figura 5.9.

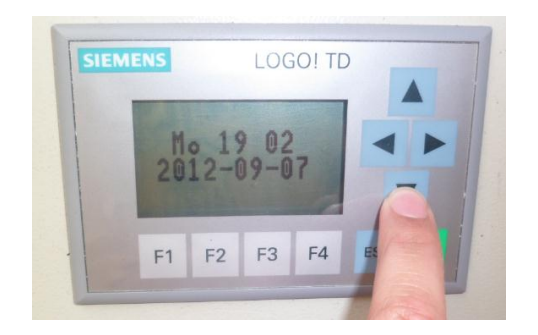

**Figura 20.-** Visualización de la fecha y hora

<span id="page-16-2"></span>Se presiona la tecla  $\blacktriangleright$  hasta observar en el HMI los cursores como se indican.

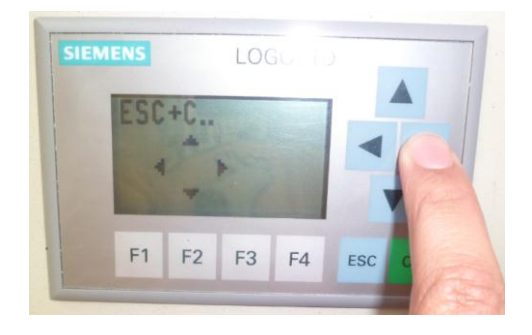

**Figura 21.-** Visualización de los cursores

<span id="page-16-3"></span>Luego si desea ver los sacos producidos se procede a presionar la tecla ESC +  $\triangle$  C<sub>1</sub>

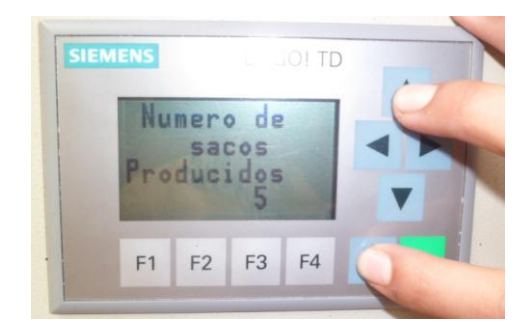

**Figura 22.-** Visualización de los sacos producidos

<span id="page-17-0"></span>Para poner a 0 en conteo se pulsa la tecla ESC +  $\blacksquare$  C2

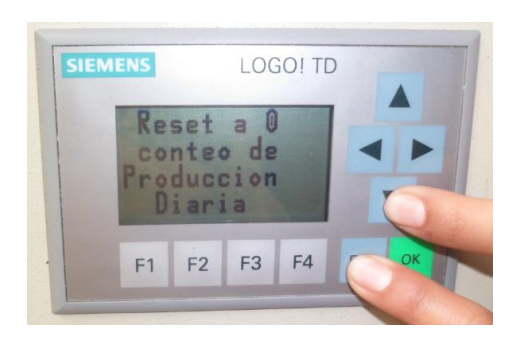

<span id="page-17-1"></span>**Figura 23.-** Visualización de reset a 0 de la producción